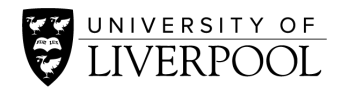

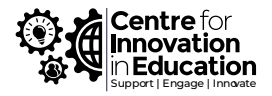

## Basic introduction to OBS

**Open Broadcaster Software** is a free and open-source cross-platform streamingand recording program. It can be used to record screencasts, webinars, online meetings, online lectures and a range of other digital events and resources.

The [website](https://obsproject.com/) to access OBS is here.

Use this link for [external](https://www.youtube.com/watch?v=DTk99mHDX_I) OBS tutorial videos.

Upon downloading and installing OBS, you will be met with this screen. Theblack area will eventually display what it is you are recording visually.

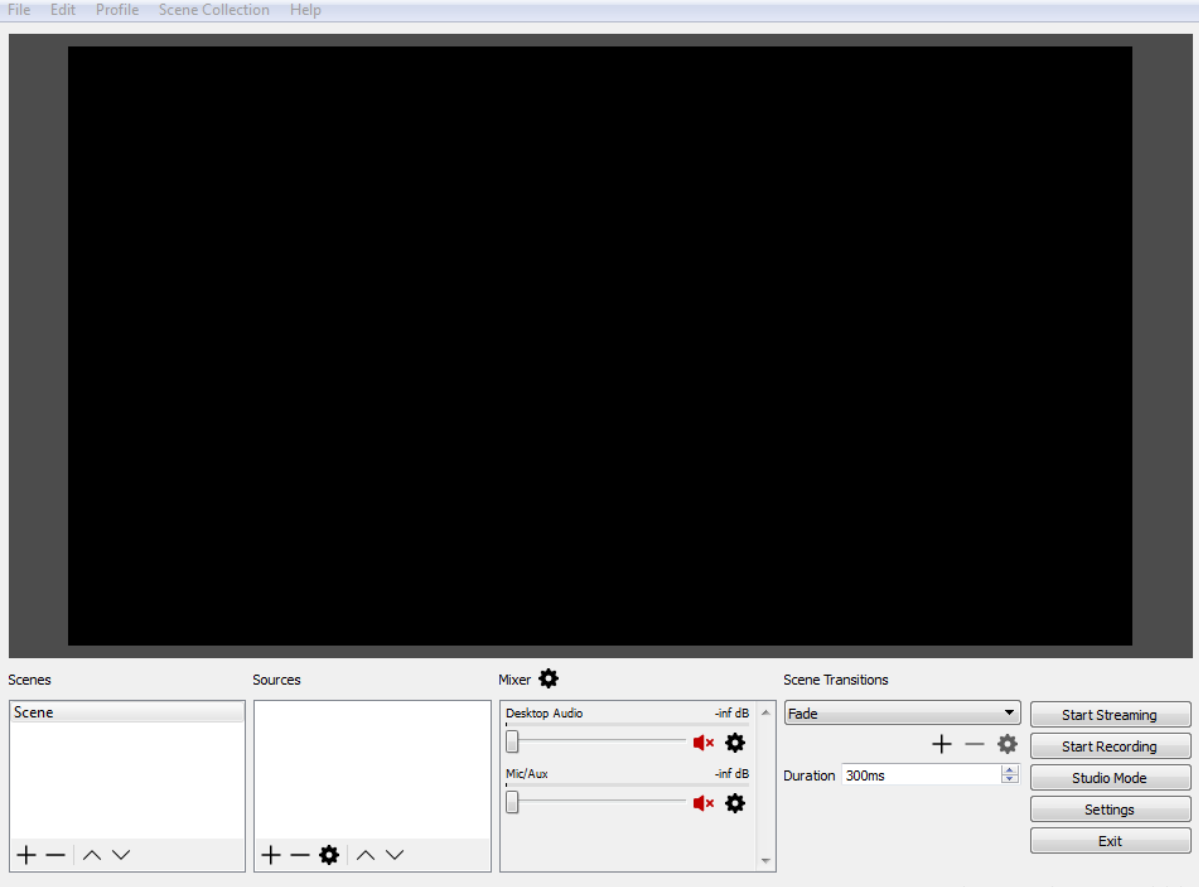

From here, you will have the opportunity to add audio, text, media, a display input, oryour audio output.

- Display input will capture everything on your display
- Window input will capture everything within a window.
- Audio input will record anything from your microphone.
- Audio output will record anything from your headphones/speakers.
- Media capture will record anything from a specific media source, e.g. video.

**To begin, click the '+' sign at the bottom of the Sources section.**

## VISUAL

To capture your display, select **Add Display Capture** or **Add Window Capture**. Onthe following screen, give your Source a name (to identify it from other sources), or select the default Display/Window Capture option.

On the next window, you will have the option to pick which display or window you would like to capture from a dropdown menu. Select/deselect capture cursor to makethe mouse visible/invisible within your recording.

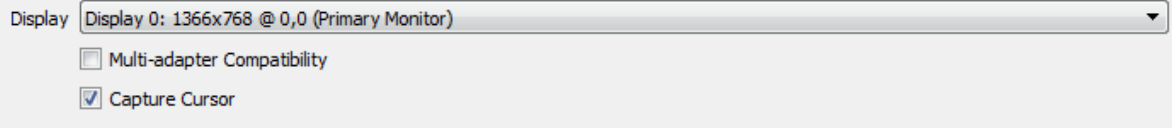

Your Display Capture will now be included under **Sources**.

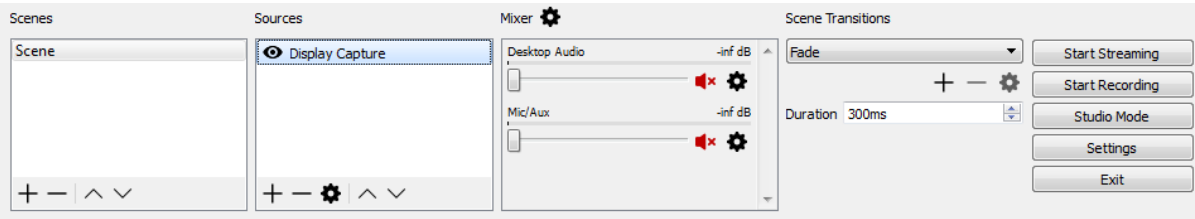

And your window above this control panel will display a preview of the area you will be recording. You can edit this area by adjusting or moving the source within the redlines (drag and resize), or the target window area itself. Your display is now ready.

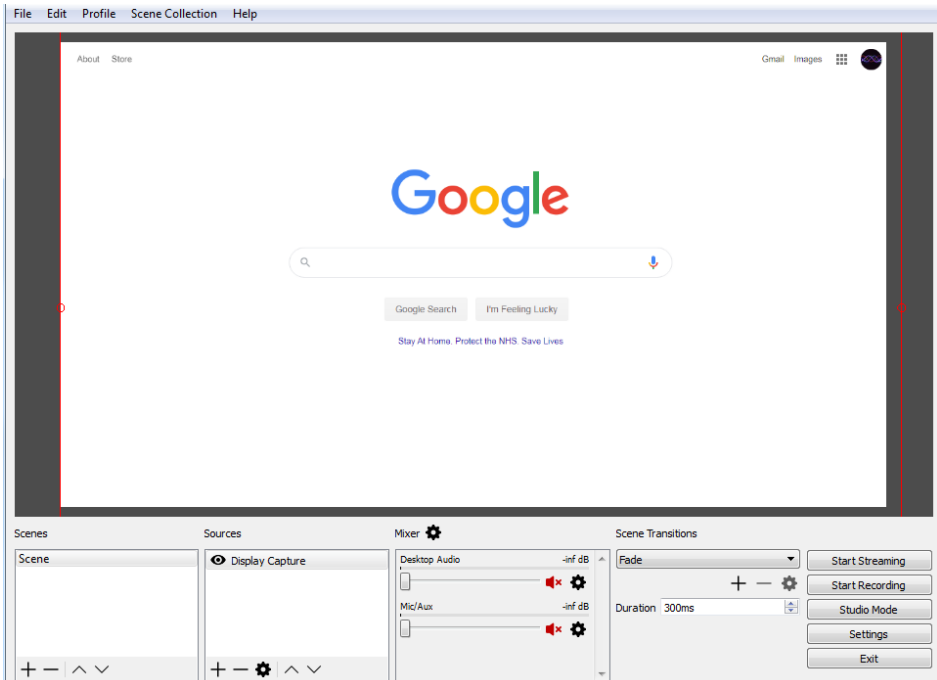

## AUDIO

Click the '+' in the Sources section of the control panel.

To capture your microphone (for voiceovers, narrations etc.), select **Audio InputCapture.** Give your input a name (or use the default - Audio Input Capture).

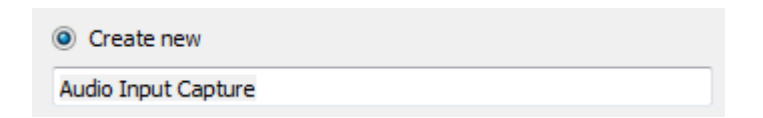

On the next screen, select the microphone input you would like to use from the dropdown menu. [If you have two options for microphone, one will be your headset microphone and the other an in0built laptop microphone, select whichever you prefer, your headset microphone will most likely offer better quality]

 $\blacktriangledown$ Device Microphone (High Definition Audio Device) Use Device Timestamps

Once you have added your audio input, the control panel will display the belowimage. The audio input capture (green bar) will monitor the input it detects.

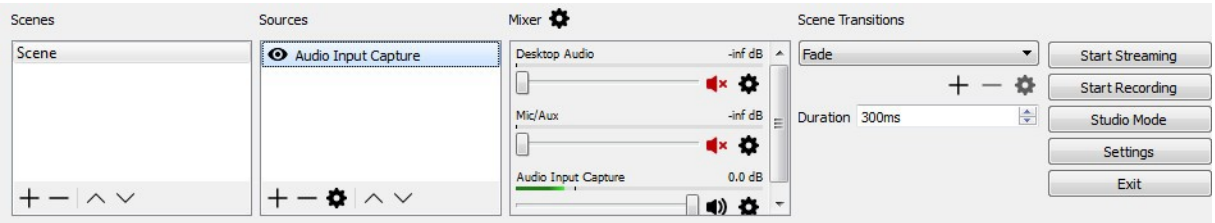

If you would like to record what your computer/laptop is playing out of its speakers/headphones (for example if you are watching a webinar you'd like to record, or a live stream, lecture etc.) then repeat the above steps but add **AudioOutput Capture.** This will capture any audio output from your computer.

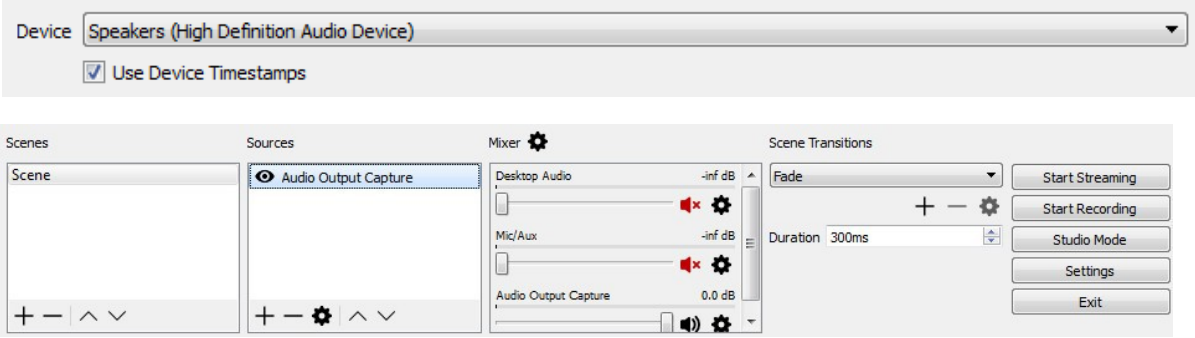

So, if you are recording a screencast, your final set-up should like this.

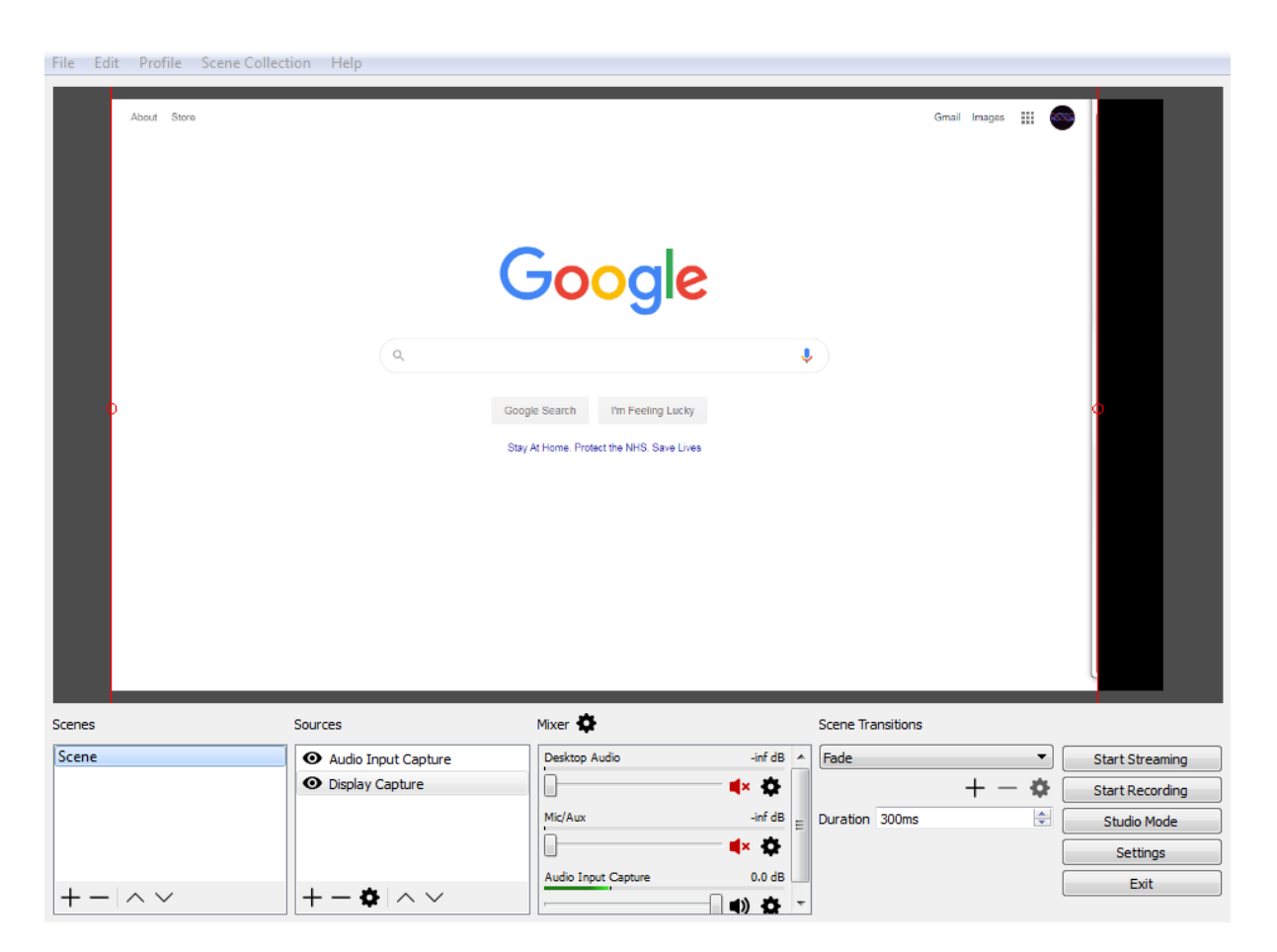

The Display Capture will record everything within it, including PowerPoint, PDF, Word document or any other media or website. You can switch between displays,and it will continue to record whatever appears within the red-lined target area.

To start recording, click 'Start Recording' in the right-hand menu.To stop recording, click

'Stop Recording'.

Your final video will be an mp4 file (this format can be changed in settings) and should be found in your computer's My Videos/Video folder. The target destinationfor recordings can also be changed at any times in settings.

If you need to make changes to your final mp4 recording, consider using free videoediting software.

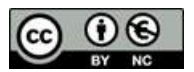

© 2020 by the University of Liverpool, Centre for Innovation in Education. Basic Introduction to OBS is made available under a Creative Commons [Attribution-NonCommercial](http://creativecommons.org/licenses/by-nc/4.0/) 4.0 International License.